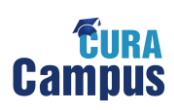

#### **Schritt 1: Anmelden**

Melden Sie sich mit Ihrem Benutzernamen und Ihrem persönlichen Kennwort auf der Seite [www.curacampus.de](http://www.curacampus.de/) über den Login-Button an.

Haben Sie Ihr Kennwort nicht präsent, wenden Sie sich bitte an den technischen Support:

Tel: 089 / 57093-400-60

E-Mail: benutzerkennung@kvb.de

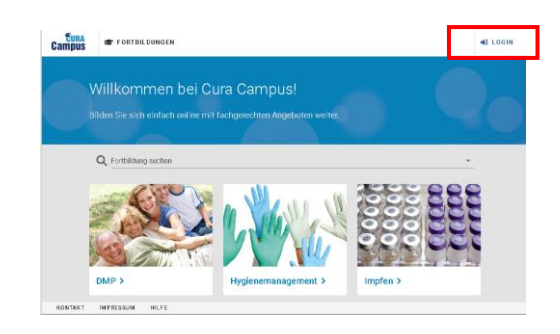

#### **Schritt 2: Themengebiet auswählen**

Wählen Sie über die Suchfunktion oder über Klicken auf die Kachel der jeweiligen Themen-Kategorie das Themengebiet, in dem Sie eine Fortbildung absolvieren möchten.

Zur Veranschaulichung wird diese Kurzanleitung mit Beispielen aus dem Themengebiet Impfex illustriert.

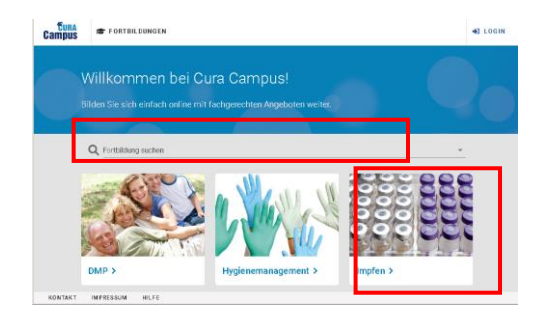

#### **Schritt 3: Fortbildung starten**

Um eine Fortbildung zu starten, klicken Sie zunächst auf den Button "Prüfungsdetails anzeigen" auf der Themengebietsstartseite.

Bitte lesen Sie die Informationen auf der folgenden Zwischenseite aufmerksam durch. Bestätigen Sie das Starten der Fortbildung nur dann, wenn Sie sie wirklich absolvieren möchten.

Beachten Sie hierbei, dass Sie je nach Fortbildung möglicherweise eine begrenzte Anzahl von Versuchen haben. Sie finden die Info hierzu auf der Zwischenseite direkt vor dem Starten der jeweiligen Fortbildung.

Für die Erstellung des Zertifikates wird der erste bestandene Versuch gewertet.

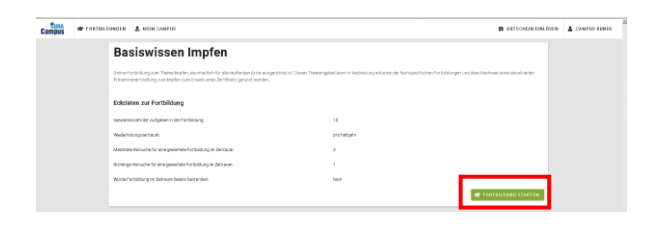

#### **Schritt 4: Aufgabe bearbeiten**

Sie beantworten eine Frage, indem Sie bei den aus Ihrer Sicht korrekten Antwortalternativen durch Mausklick das Kontrollkästchen markieren. Wenn Sie Ihre Auswahl getroffen haben, klicken Sie auf "Antwort abgeben". Bitte beachten Sie, dass immer mindestens eine Antwortalternative angekreuzt werden muss.

Ist im Themengebiet ein Glossar vorgesehen, können Sie dies über den Link "Glossar" aufrufen. Wenn Sie mit dem Maus-Cursor über die kursiv gestellten Begriffe gehen, wird Ihnen die Erklärungen direkt angezeigt.

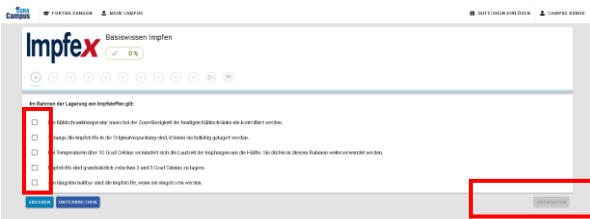

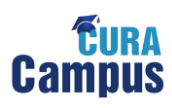

#### **Schritt 5: Lösung der Aufgabe**

Im nächsten Schritt wird Ihnen die Musterlösung der Aufgabe angezeigt. Sie erkennen die jeweils richtigen oder falschen Antworten an den grünen oder roten Markierungen der Kontrollkästchen.

Mit Hilfe des Fortschrittsbalkens können Sie die Anzahl der von Ihnen bereits bearbeiteten Fragen und Ihre Erfolgsquote verfolgen

Über den Button "Weiter" gelangen Sie zur nächsten Frage.

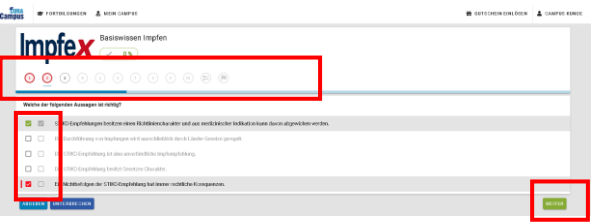

### **Schritt 6: Fortbildung abgeben**

Sobald Sie alle Fragen beantwortet haben, können Sie die Fortbildung abgeben. Statt dem üblichen "Weiter"-Button wird nun "Prüfung abgeben" angezeigt.

Wenn Sie die Fortbildung vorzeitig abgeben möchten, klicken Sie auf den Link "Abgeben" links unten. Beachten Sie bitte, dass hierbei alle nicht beantworteten Fragen als falsch gewertet werden. Sie müssen diesen Schritt mit der Eingabe von "OK" bestätigen.

#### **Schritt 7: Feedback**

Vor Erhalt Ihres Ergebnisses haben Sie die Möglichkeit, die Kategorien Schwierigkeit, Umfang, Inhalt und Qualität der Prüfung zu beurteilen und in einem Freitextfeld einen Kommentar zu hinterlassen. Dieses Feedback ist nicht verpflichtend, allerdings hilft es uns, Cura Campus® und die Prüfungen fachlich und technisch zu verbessern.

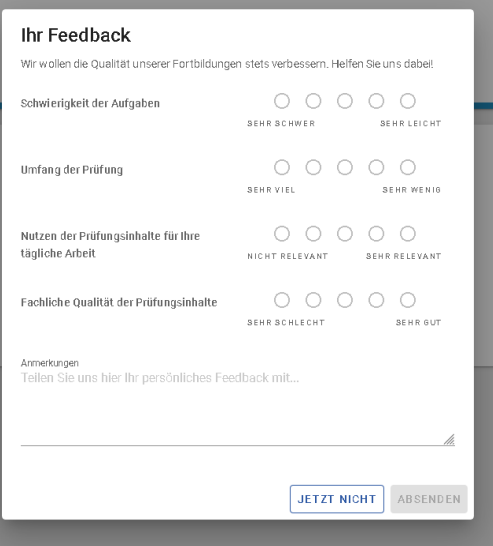

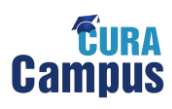

### **Schritt 8: Gesamtergebnis**

Anschließend wird Ihnen das Gesamtergebnis angezeigt. Wenn Sie durch erfolgreiches Absolvieren der Prüfung Fortbildungspunkte erworben haben, wird Ihnen hier deren Anzahl angezeigt.

Anschließend gelangen Sie durch erneuten Klick auf "Zurück zur Startseite" zurück zur Startseite.

Falls Sie weitere Versuche haben, können Sie diese ebenfalls direkt auf dieser Seite starten.

Informationen zur Bestehensquote finden Sie auf der Startseite des jeweiligen Themengebietes.

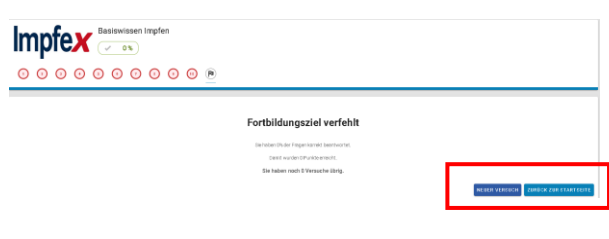

#### **Schritt 9: Abmelden**

Wenn Sie die Aufgabenerstellung abgeschlossen haben oder unterbrechen möchten speichern Sie Ihren Bearbeitungsstand und klicken bitte rechts oben auf Ihren Benutzernamen "Abmelden" um sich abzumelden.

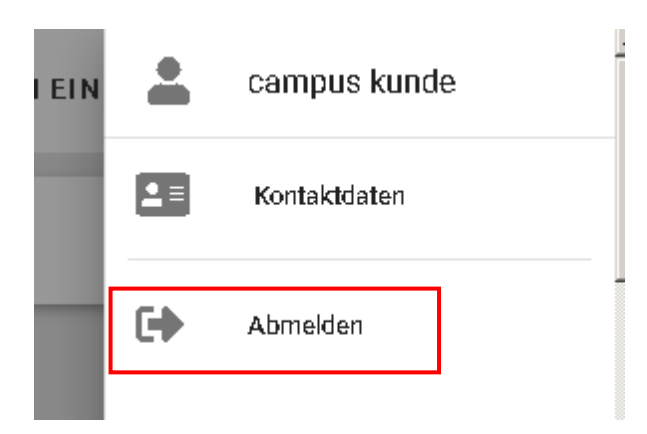

### **Weitere Funktionen**

### **Unterbrechen**

Sie können die Prüfung jederzeit über den Link "Unterbrechen" anhalten und zu einem beliebigen späteren Zeitpunkt fortsetzen. Hierfür gibt es keine zeitlichen Beschränkungen. Ihre bisher abgegebenen Antworten werden dabei gespeichert.

### **Demo- und Übungsprüfung**

Um einen ersten Eindruck vom Aufbau der Prüfung zu bekommen, können Sie eine Demo- oder Übungsprüfung starten. So lernen Sie die Fragenkonstruktion kennen. Bitte beachten Sie, dass nicht in allen Prüfungsgebieten Übungsprüfungen angeboten werden können und dass die Demoprüfung üblicherweise von deutlich geringerem Umfang ist als die tatsächliche Prüfung. Die Links finden Sie auf der Startseite Themengebietes im unteren Bereich des Browserfensters.

# **"Mein Campus" / Prüfungsübersicht / Einsicht / Zertifikate**

In der Prüfungsübersicht unter "Mein Campus" finden Sie alle Informationen zu Ihren bereits absolvierten Prüfungen und Übungsprüfungen. Sie können sich hier alle absolvierten Prüfungen nochmals einsehen und Ihre jeweilige Teilnahmebestätigung herunterladen und ausdrucken. Falls Sie eine Prüfung im Status "In Bearbeitung" haben, können Sie diese an dieser Stelle weiterführen.

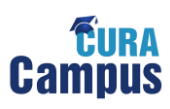

## **Datenschutzerklärung und Teilnahmebedingungen**

Die Zustimmung zur Datenschutzerklärung und den Teilnahmebedingungen ist Voraussetzung für den Start einer Fortbildung. Sollten Sie diesen beim 1. Login nicht zustimmen, können Sie das beim Start der 1. Prüfung nachholen. Veränderungen in der Datenschutzerklärung oder den Teilnahmebedingungen sind erneut zustimmungspflichtig. Ihre Zustimmung können Sie zu einem späteren Zeitpunkt schriftlich bei der KVB widerrufen (E-Mail a[n curacampus@kvb.de\)](mailto:curacampus@kvb.de)

## **Meldung der Fortbildungspunkte an die Ärztekammer**

Wenn Sie Prüfungen absolvieren für die Fortbildungspunkte vergeben werden, können Sie diese automatisch an die Ärztekammer melden lassen. (ACHTUNG: Nicht für alle Fortbildungen auf Cura Campus können CME-Punkte erworben werden!) Zur automatischen Meldung der Fortbildungspunkte können Sie beim 1. Login oder unter "Datenschutz" zustimmen. Um einen reibungslosen Ablauf zu garantieren, geben Sie bitte Ihre Einheitliche Fortbildungsnummer (EFN) an.

### **Hilfe**

Zur "Hilfe" kommen Sie über das Hauptmenü oder den Link im unteren Bereich der Seite. Wenn Sie Fragen zum Aufbau oder zum Inhalt der Prüfung haben oder weitere Infos zur Bedienung von Cura Campus® benötigen, finden Sie neben dieser kurzen Schritt-für-Schritt-Anleitung hier ein ausführlicheres Benutzerhandbuch.

#### **Kontakt**

Unter "Kontakt" im unteren Bereich der Seite finden Sie verschiedene Ansprechpartner für technische und fachliche Fragen.